## **Using Your DKT Telephone to Change CTX System Date And Time**

Once your telephone system software has been upgraded to MA228 or higher; and the access codes #651 and #652 have been programmed into your system by your installing/servicing dealer, you can change the system date and time from any DKT3000- or 2000-series LCD telephone using the following steps:

## ➤ **To set the date**

- 1. Press the idle extension intercom button. You now hear dial tone.
- 2. While listening to dial tone, enter **#651**. You hear a confirmation tone. If you hear fast busy, the feature code has been changed or is not programmed.
- 3. Enter the date as YYMMDD, where  $YY = Year$ , MM = Month and DD = Day. Example: To enter October 9, 2002, enter 021009.
- 4. Press  $\#$ . You hear a confirmation tone.
- 5. Press **Spkr**. The telephone returns to the idle mode with your telephone LCD displaying the new set date.

## ➤ **To set the time**

- 1. Press the idle extension intercom button. You hear dial tone.
- 2. While listening to dial tone, enter **#652**. You hear a confirmation tone. If you hear fast busy, the feature code has been changed or is not programmed.
- 3. Enter the time as HHMMSS in the 24-hour clock format, where  $HH = hour$ ,  $MM = minute$  and  $SS = seconds$ . Use leading zeros. Examples: To enter 6:05AM and 30 seconds, enter 060530; and 2:30PM and 45 seconds, enter 143045.
- 4. Press  $\#$ . You hear a confirmation tone.
- 5. Press **Spkr**. The telephone returns to the idle mode with your telephone LCD displaying the new set time.

## **Notes**

- The day-of-week (Monday, Tuesday, etc.) is automatically set by the system.
- Contact your installing/servicing dealer if you encounter any difficulties using the above steps. To locate a dealer, visit the Toshiba website at <www.toshiba.com>or call the Dealer Referral line at 1-800-222-5805.

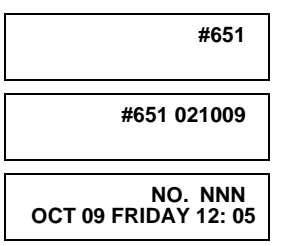

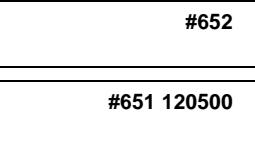

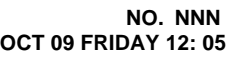